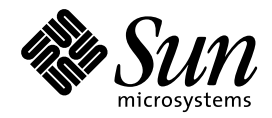

Solaris 7 ユーザーズガイド (追補)

Sun Microsystems, Inc. 901 San Antonio Road Palo Alto, CA 94303-4900 U.S.A.

> Part No: 806-2176–10 1999 年 12 月

本製品およびそれに関連する文書は著作権法により保護されており、その使用、複製、頒布および逆コンパイルを制限するライセンスの もとにおいて頒布されます。サン・マイクロシステムズ株式会社の書面による事前の許可なく、本製品および関連する文書のいかなる部 分も、いかなる方法によっても複製することが禁じられます。

本製品の一部は、カリフォルニア大学からライセンスされている Berkeley BSD システムに基づいていることがあります。UNIX は、X/ Open Company, Ltd. が独占的にライセンスしている米国ならびに他の国における登録商標です。フォント技術を含む第三者のソフ トウェアは、著作権により保護されており、提供者からライセンスを受けているものです。

RESTRICTED RIGHTS: Use, duplication, or disclosure by the U.S. Government is subject to restrictions of FAR 52.227–14(g)(2)(6/87) and FAR 52.227–19(6/87), or DFAR 252.227–7015(b)(6/95) and DFAR 227.7202–3(a).

本製品に含まれる HG 明朝 L と HG ゴシック B は、株式会社リコーがリョービイマジクス株式会社からライセンス供与されたタイプ フェースマスタをもとに作成されたものです。平成明朝体 W3 は、株式会社リコーが財団法人 日本規格協会 文字フォント開発・普及セ<br>ンターからライセンス供与されたタイプフェースマスタをもとに作成されたものです。また、HG 明朝 L と HG ゴシック B の補助漢字<br>部分は、平成明朝体 W3 の補助漢字を使用しています。なお、フォントとして無断複製することは禁止されています。

Sun、Sun Microsystems、docs.sun.com、AnswerBook、AnswerBook2、Power Management、Java、JDK は、米国およびその他の国にお ける米国 Sun Microsystems, Inc. (以下、米国 Sun Microsystems 社とします) の商標もしくは登録商標です。

サンのロゴマークおよび Solaris は、米国 Sun Microsystems 社の登録商標です。

Netscape は、米国 Netscape Communications Corporation の商標もしくは登録商標です。

すべての SPARC 商標は、米国 SPARC International, Inc. のライセンスを受けて使用している同社の米国およびその他の国における商標 または登録商標です。SPARC 商標が付いた製品は、米国 Sun Microsystems 社が開発したアーキテクチャに基づくものです。

OPENLOOK、OpenBoot、JLE は、サン・マイクロシステムズ株式会社の登録商標です。

本書で参照されている製品やサービスに関しては、該当する会社または組織に直接お問い合わせください。

OPEN LOOK および Sun Graphical User Interface は、米国 Sun Microsystems 社が自社のユーザおよびライセンス実施権者向けに開発し ました。米国 Sun Microsystems 社は、コンピュータ産業用のビジュアルまたはグラフィカル・ユーザインタフェースの概念の研究開発 における米国 Xerox 社の先駆者としての成果を認めるものです。米国 Sun Microsystems 社は米国 Xerox 社から Xerox Graphical User Interface の非独占的ライセンスを取得しており、このライセンスは米国 Sun Microsystems 社のライセンス実施権者にも適用されます。

本書は、「現状のまま」をベースとして提供され、商品性、特定目的への適合性または第三者の権利の非侵害の黙示の保証を含みそれに 限定されない、明示的であるか評さかるかを問わない、なんらの保証も行われないものとします。

本製品が、外国為替および外国貿易管理法 (外為法) に定められる戦略物資等 (貨物または役務) に該当する場合、本製品を輸出または日 本国外へ持ち出す際には、サン・マイクロシステムズ株式会社の事前の書面による承諾を得ることのほか、外為法および関連法規に基づ く輸出手続き、また場合によっては、米国商務省または米国所轄官庁の許可を得ることが必要です。

原典: *Solaris 7 User Supplement*

Part No: 806–1648–10

Revision A

© 1999 by Sun Microsystems, Inc.

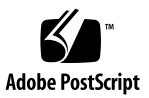

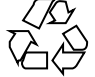

# 目次

はじめに **v**

- **1.** 新規機能の概要 **1**
- **2. PDA (**携帯情報端末**)** の同期 **7**

ご使用の前に 8

PDA Sync のインストール 8

▼ PDA Sync をインストールするには 8

同期の実行 8

- ▼ ポートを設定するには 9
- ▼ PDA Sync ソフトウェアへのアクセス 9

デフォルトで表示される同期タブ 10

ステータス領域 11

同期処理の属性の設定 12

Directory Chooser の使用方法 13

コンジットの設定 14

カレンダコンジットの使用方法 15

メモ帳コンジットの使用方法 16

アドレス帳コンジットの使用方法 18

システムコンジットの使用方法 18

目次 **iii**

メールコンジットの使用方法 19 インストーラコンジットの使用方法 21 コンジットの追加 23 動作記録の表示 24

**3. Netscape** アプリケーションの起動用ウィンドウ **25** Netscape アプリケーションの起動用ウィンドウ 25

# はじめに

『*Solaris*TM *7* ユーザーズガイド *(*追補*)*』では、Solaris 7 - 11/99 リリースの新しい デスクトップ機能の使用方法を説明します。

## 関連マニュアル

このマニュアル (追補) では、Solaris の新しいリリースにおいて追加および変更され た機能について説明します。ここでの説明は、すでにリリースされている Solaris 7 のマニュアルセットの内容を補足または変更するものです。

# **Sun** のマニュアルの注文方法

Sun Software Shop プログラムを利用して、米国 Sun Microsystems™, Inc. (以 降、Sun™ とします)のマニュアルまたは AnswerBook2™ CD をご注文いただけま す。

マニュアルのリストと注文方法については、http://www.sun.com/software/ shop を参照してください。

# **Sun** のオンラインマニュアル

http://docs.sun.com では、Sun が提供しているオンラインマニュアルを参照す ることができます。マニュアルのタイトルや特定の主題などをキーワードとして、 検索を行うこともできます。

## 表記上の規則

このマニュアルでは、次のような字体や記号を特別な意味を持つものとして使用し ます。

表 **P–1** 表記上の規則

| 字体または記号   | 意味                                                  | 例                                                               |
|-----------|-----------------------------------------------------|-----------------------------------------------------------------|
| AaBbCc123 | コマンド名、ファイル名、ディレ<br>クトリ名、画面上のコンピュータ<br>出力、コード例を示します。 | .login ファイルを編集します。<br>1s -a を使用してすべてのファイ<br>ルを表示します。<br>system% |
| AaBbCc123 | ユーザーが入力する文字を、画面<br>上のコンピュータ出力と区別して<br>示します。         | system% su<br>password:                                         |
| AaBbCc123 | 変数を示します。実際に使用する<br>特定の名前または値で置き換えま<br>す。            | ファイルを削除するには、rm<br>filename と入力します。                              |
| ľΙ        | 参照する書名を示します。                                        | 『コードマネージャ・ユーザーズ<br>ガイド』を参照してください。                               |

表 **P–1** 表記上の規則 続く

| 字体または記号 | 一章味                                            | 例                                                           |
|---------|------------------------------------------------|-------------------------------------------------------------|
|         | 参照する章、節、ボタンやメ<br>ニュー名、強調する単語を示しま<br>す。         | 第5章「衝突の回避」を参照して<br>ください。<br>この操作ができるのは、「スー<br>パーユーザー  だけです。 |
|         | 枠で囲まれたコード例で、テキス<br>トがページ行幅を超える場合に、<br>継続を示します。 | sun% grep ' <sup>A</sup> #define \<br>XV VERSION STRING'    |

ただし AnswerBook2 では、ユーザーが入力する文字と画面上のコンピュータ出力 は区別して表示されません。

コード例は次のように表示されます。

■ C シェルプロンプト

system% **command y**|**n** [*filename*]

■ Bourne シェルおよび Korn シェルのプロンプト

system\$ **command y**|**n** [*filename*]

■ スーパーユーザーのプロンプト

system# **command y**|**n** [*filename*]

[ ] は省略可能な項目を示します。上記の例は、*filename* は省略してもよいことを示 しています。

| は区切り文字 (セパレータ) です。この文字で分割されている引数のうち1つだけ を指定します。

キーボードのキー名は英文で、頭文字を大文字で示します (例: Shift キーを押しま す)。ただし、キーボードによっては Enter キーが Return キーの動作をします。

ダッシュ (-) は 2 つのキーを同時に押すことを示します。たとえば、Ctrl-D は Control キーを押したまま D キーを押すことを意味します。

**vii**

## 一般規則

- このマニュアルでは、英語環境での画面イメージを使っています。このため、実 際に日本語環境で表示される画面イメージとこのマニュアルで使っている画面イ メージが異なる場合があります。本文中で画面イメージを説明する場合には、日 本語のメニュー、ボタン名などの項目名と英語の項目名が、適宜併記されていま す。
- 「x86」という用語は、一般に Intel 8086 ファミリに属するマイクロプロセッサを 意味します。これには、Pentium、Pentium Pro、Pentium II、Pentium II Xeon、 Pentium III、Celeron の各プロセッサ、および AMD、Cyrix が提供する互換マイ クロプロセッサチップが含まれます。このマニュアルでは、このプラットフォー ムのアーキテクチャ全体を指すときに「x86」という用語を使用し、製品名では 「Intel 版」という表記で統一しています。

<sup>第</sup> **1** <sup>章</sup>

# 新規機能の概要

この章では、Solaris 7 – 11/99、8/99、5/99、および 3/99 リリースのオペレーティ ング環境に追加された新しい機能について説明します。

表 **1–1** Solaris 7 の新規機能

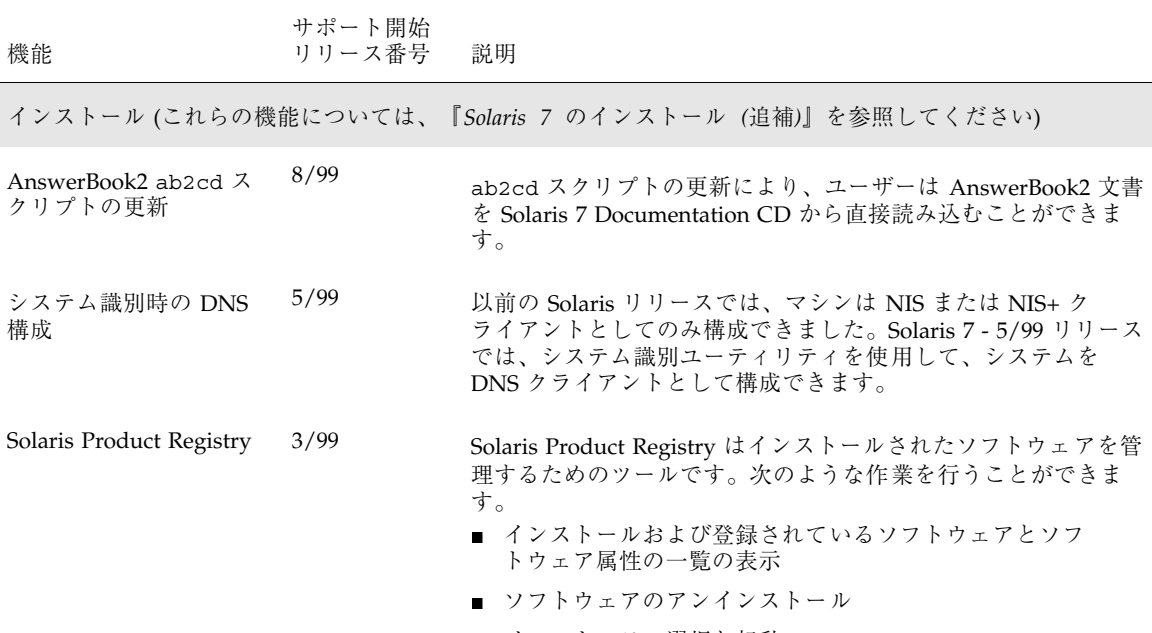

■ インストーラの選択と起動

**1**

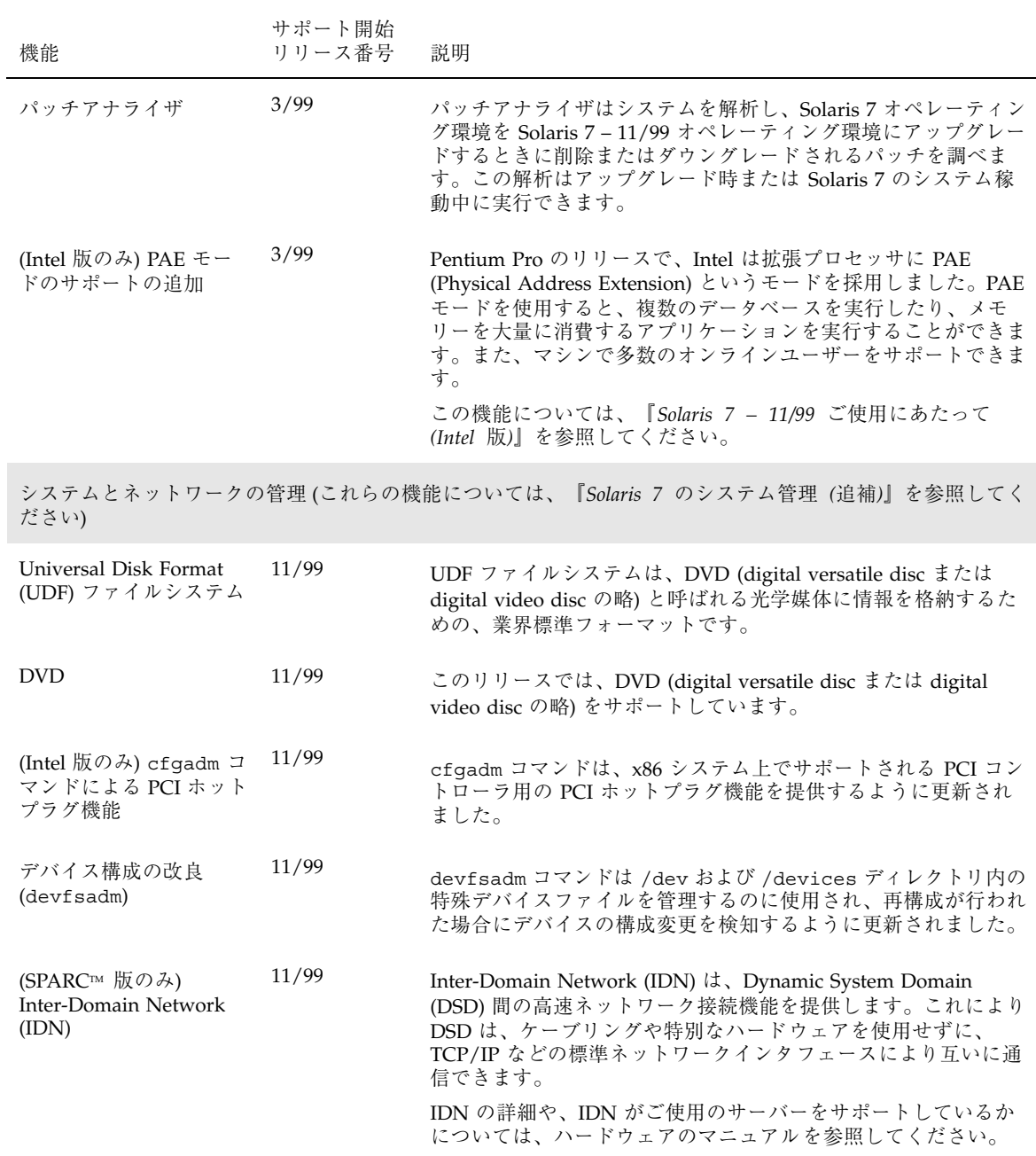

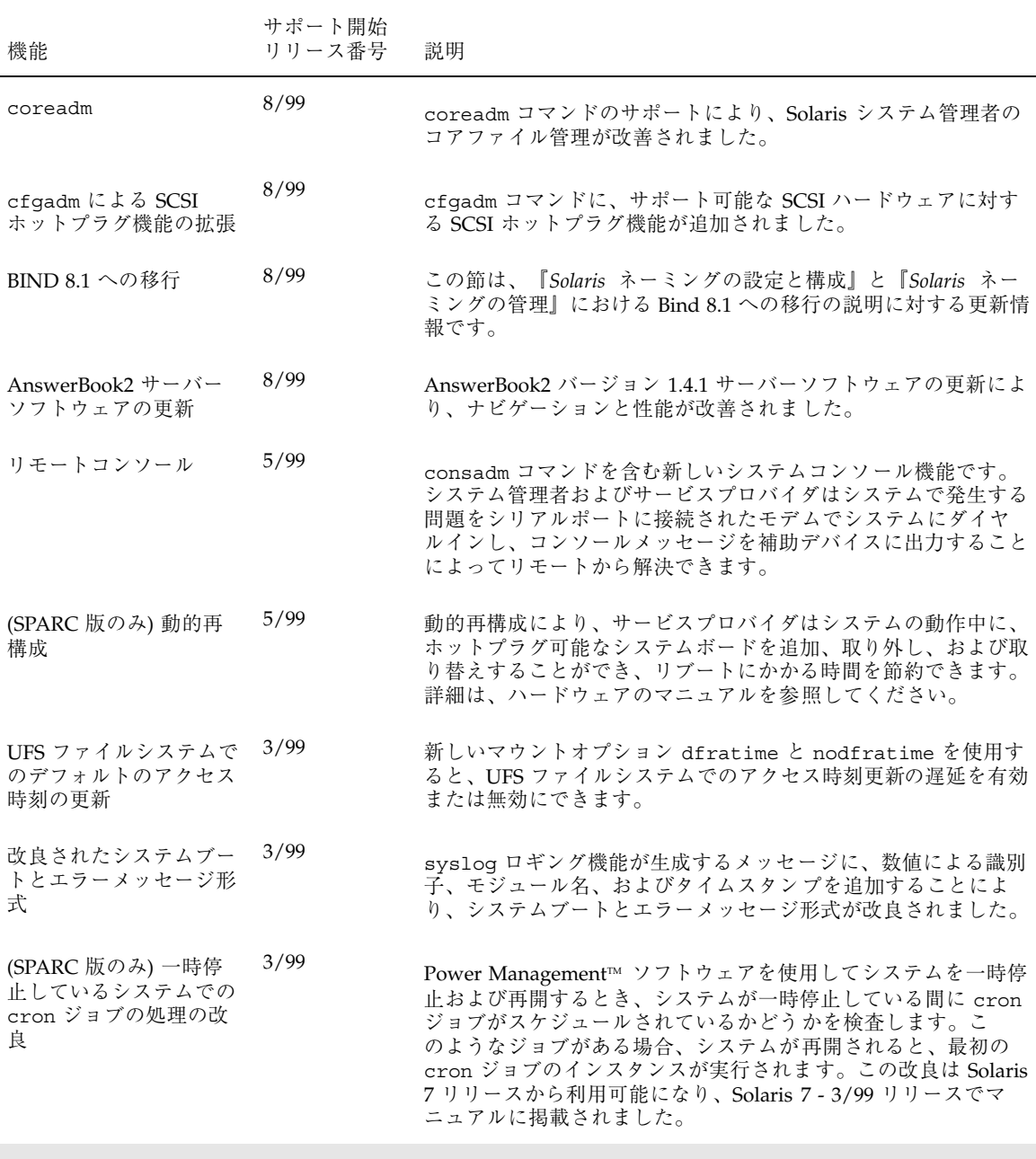

開発者向け機能 (これらの機能については、『*Solaris 7* のソフトウェア開発 *(*追補*)*』を参照してください)

新規機能の概要 **3**

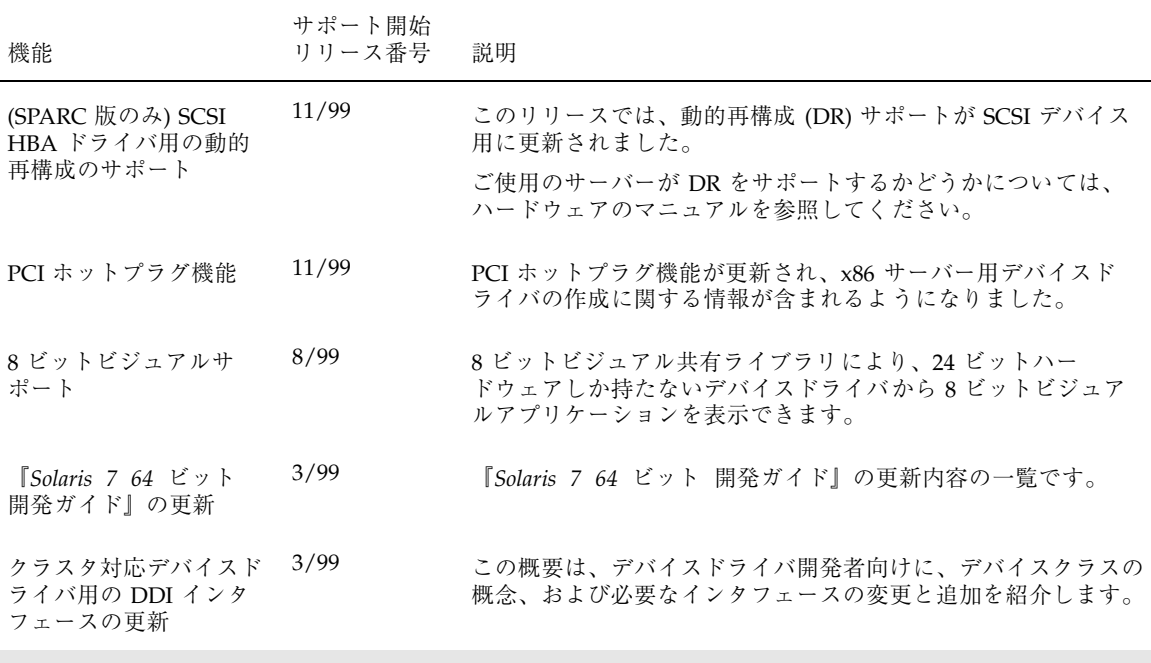

JavaTM Development Kit (これらの機能については、『*Solaris 7* のソフトウェア開発 *(*追補*)*』を参照してくだ さい)

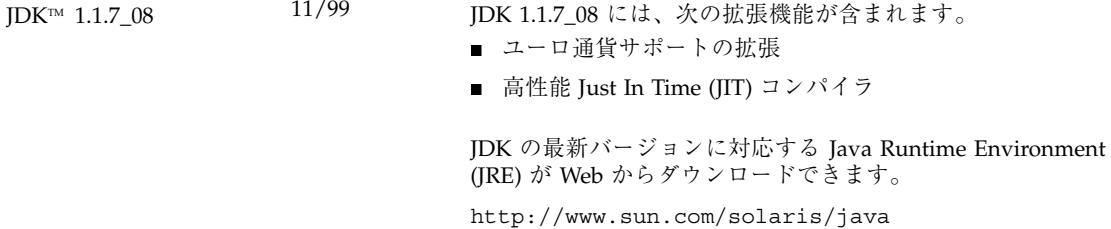

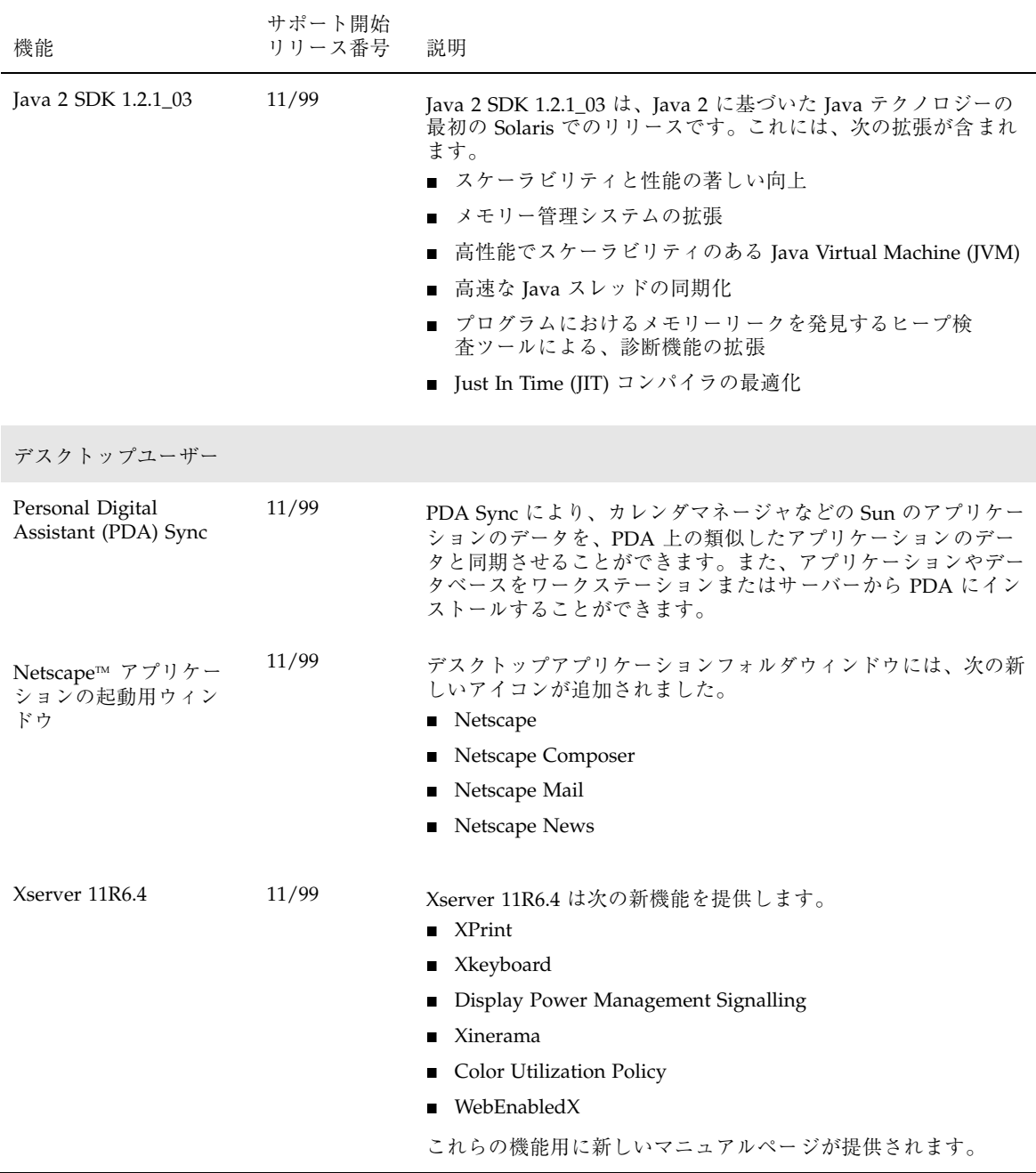

新規機能の概要 **5**

<sup>第</sup> **2** <sup>章</sup>

# **PDA (**携帯情報端末**)** の同期

注 **-** 最新のマニュアルページを参照するには、ヘルプを使用してください。Solaris 7 - 11/99 のマニュアルページには、「*Solaris 7 Reference Manual Collection*」には記 載されていない新しい情報が提供されています。

PDA (Personal Digital Assistant) Sync は、Solaris 7 - 11/99 リリースで新たに追加さ れた機能です。CDE デスクトップに関する情報は、『*Solaris* 共通デスクトップ環境 ユーザーズ・ガイド』を参照してください。

PDA Sync アプリケーションを使用して、カレンダマネージャなどのアプリケー ションのデータを PDA の類似したアプリケーションのデータと同期させることが できます。また、ワークステーションやサーバーから PDA にアプリケーションや データベースをインストールすることもできます。

たとえば、PDA Sync を使用して、Web からダウンロードしたアプリケーションを PDA にコピーできます。このマニュアルに掲載されている図はすべて、ソフ トウェアが PDA と通信している状態を表しています。

アプリケーションとは、カレンダマネージャ/Date Book、アドレス・マネージャ/ Address Book、メール・プログラム/Mail、テキストノート/Memo Pad などです。 PDA Sync は、Palm V、Palm III、PalmPilot Professional Edition などの、大部分の Palm Pilot Computing プラットフォームのハンドヘルドデバイスをサポートしてい ます。

**7**

## ご使用の前に

PDA Sync アプリケーションは、共通デスクトップ環境 (CDE) のデスクトップ上 にアイコンとして表示されます。初めてログインする時は、PDA Sync は自動的に 起動されます。PDA Sync を終了した場合、再び同期を行うには、手動で再起動す る必要があります。

PDA Sync のインストール後に初めて同期を行おうとすると、オーガナイザ名の指 定を求めるダイアログボックスが表示されます。すでにオーガナイザに名前が付け られている場合は、このダイアログボックスは表示されません。

オーガナイザにパスワードが設定されている場合は、PDA Sync を実行するたびに ダイアログボックスで入力が求められます。パスワードが設定されていない場合 は、このダイアログボックスは表示されません。

#### **PDA Sync** のインストール

PDA Sync をインストールするには、スーパーユーザーになる必要があります。

以前のバージョンの PDA Sync ソフトウェアがインストールされている場合は、次 のように実行して SUNWpdas パッケージを削除します。

# **pkgrm SUNWpdas**

# PDA Sync をインストールするには

**1. CD-ROM** の **PDA Sync** パッケージが収録されているディレクトリに移動し、次 のように実行して新しいバージョンの SUNWpdas をインストールします。

# **pkgadd -d . SUNWpdas**

### 同期の実行

PDA Sync のインストールを終えて、初めて新しいオーガナイザ (またはハードリ セットしたオーガナイザ) を同期させようとすると、オーガナイザ名の入力を求める ダイアログボックスが表示されます。ハードリセットを行う手順については、オー

ガナイザのマニュアルを参照してください。すでにオーガナイザに名前が付けられ ている場合は、このダイアログボックスは表示されません。

注 **-** UNIX のユーザー名は、ワークステーションにログインするために使用する名 前です。オーガナイザのユーザー名は、HotSync のオペレーション中に PDA 画面 の右上に表示される名前です。両者の名前は同じであっても、違っていてもかまい ません。

### ポートを設定するには

「同期処理」ウィンドウが表示されたら、最初にポートの設定を行います。

- **1.** 「同期処理 **(Synchronization)**」タブの左下にある、チェックマークの入ったボ タンをクリックします。
- **2. PDA** を接続しているポート **(A**、**B**、**C** のいずれか**)** を選択します。
- **3. PDA** の「ホットシンク」ボタンを押します。
- ▼ PDA Sync ソフトウェアへのアクセス

PDA Sync ソフトウェアにアクセスする方法は、2 通りあります。

ひとつの方法は次のとおりです。

- **1.** デスクトップアイコンを使用して、コントロールパネル **(**通常、画面の下方にあ ります**)** から「アプリケーション」プルダウンメニューを開きます。
- **2.** 「アプリケーション」をクリックして、「アプリケーション・マネージャ」を開 きます。
- **3.** 「デスクトップアプリケーション」をクリックして、「**PDA Sync**」のアイコン を探します。
- **4.** 「**PDA Sync**」をクリックします。

注 **-** PDA Sync のアイコンにアクセスしやすくするには、「デスクトップアプ リケーション」画面にある「PDA Sync」のアイコンを、「アプリケーション」 プルダウンメニューの「アイコンのインストール」領域またはユーザー空間にド ラッグ&ドロップします。

PDA Sync にアクセスするもうひとつの方法は、コマンド行から次のように実行し ます。

/usr/dt/bin/stdpdasync

PDA Sync アプリケーションの詳細については、PDA Sync ソフトウェアのヘルプを 参照してください。

## デフォルトで表示される同期タブ

デフォルトでは、PDA Sync アプリケーションを開くと、最初に「同期処理 (Synchronization)」タブが表示されます。次の図は、ステータス行に示されてい るように、PDA Sync が同期の準備が整っている状態を示します。この状態 で、オーガナイザのクレードルの「ホットシンク」ボタンを押すことができます。

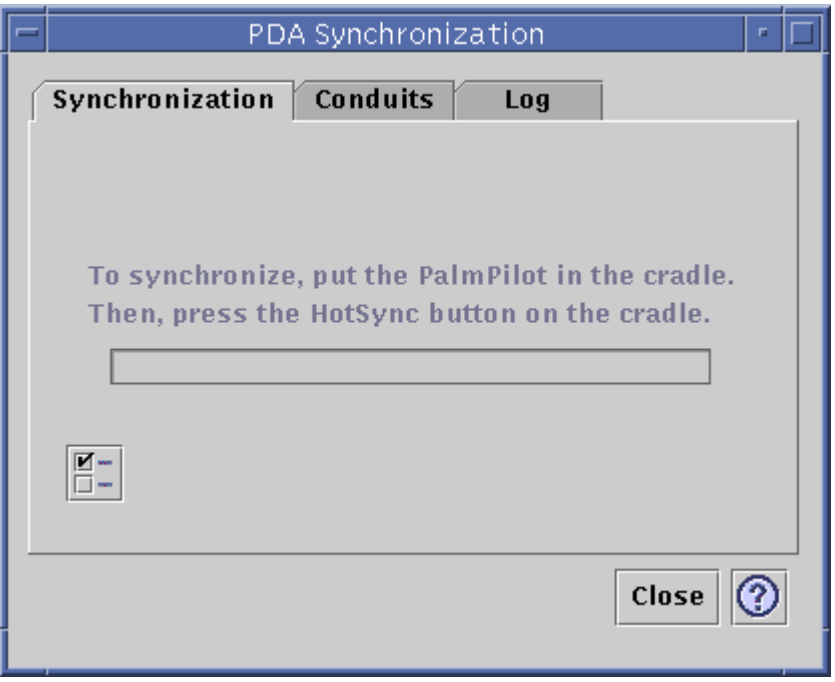

「ホットシンク」ボタンを押すと、現在アクティブなまたはデフォルトのコンジッ ト (「コンジット (Conduits)」タブで定義) に対し現在の設定、またはデフォルトの 設定を使用して同期が開始されます。

### ステータス領域

ボタンの下方にあるステータス領域には、ステータスを示すテキストやプロンプト テキスト、オペレーションが進行中であることを示すグラフィック、同期中の進行 予測を表す進行状況バーなどの、現在のオペレーションに関する情報が含まれてい ます。同期またはインストールが進行中でない場合は、進行状況バーは表示されま せん。「同期処理を取り消す」を選択すると、同期が一時停止して、確認ダイアロ グボックスが表示されます。このダイアログボックスから「取り消し」ボタンを選 択すると同期が中止され、「継続」を選択すると同期が再開されます。

同期の完了は、音声によって通知されます。「同期処理の属性」ウィンドウの「同 期処理後アプリケーションウィンドウをアイコン化する (Iconify application window after synchronization)」オプションをチェックすると、同期の完了後にウィ ンドウがアイコン表示になります。

### 同期処理の属性の設定

「同期処理 (Synchronization)」タブ上のチェックマークの入ったボタンをクリック すると、「同期処理の属性」ダイアログボックスが表示されます。このダイアログ ボックスには、コンジット設定用のダイアログボックスには含まれていない、つま り、特定のコンジットには直接には関係しない PDA Sync のオプションが含まれ ています。このダイアログボックスのオプションの設定変更が必要になること は、あまりありません。

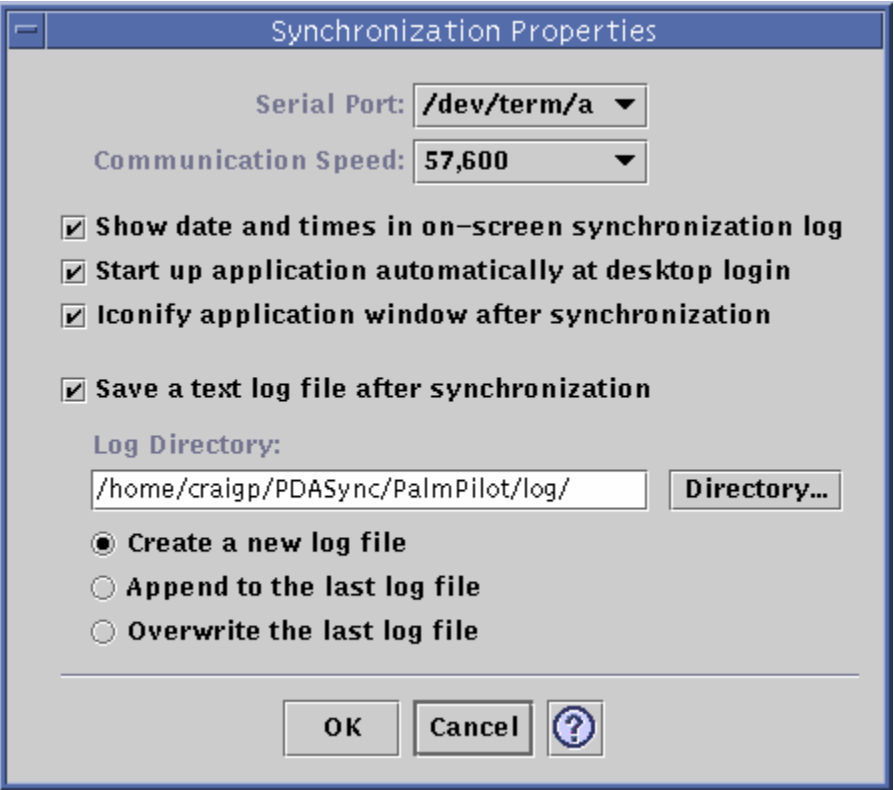

「同期処理の属性 (Synchronization Properties)」ダイアログボックスでは、次の設 定を行います。

■ シリアルポートの設定

- ポートの速度の設定。デフォルトは「できるだけ早く」で、アプリケーションと シリアルポート間で自動的に速度が決められます。プルダウンメニューには、選 択肢として、API がサポートするすべての固定速度が表示されます。
- 「同期処理後アプリケーションウィンドウをアイコン化する (Iconify application window after synchronization)」は、デフォルトでは有効になっています。有効 の場合は、同期が完了すると、ウィンドウはアイコン表示になります。無効にす ると、同期の完了後もウィンドウは開いたままになります。

ログファイルのデフォルトのディレクトリは、\$HOME/PDASync/PalmPilot/log です。

### **Directory Chooser** の使用方法

Directory Chooser が含まれている場合は、必ず標準の JLF Directory Chooser が使 用されます。このダイアログでは、フィルタでファイルを選別したり、PDAオペ レーション用にデフォルトとして設定するためにディレクトリを選択したりするこ とができます。

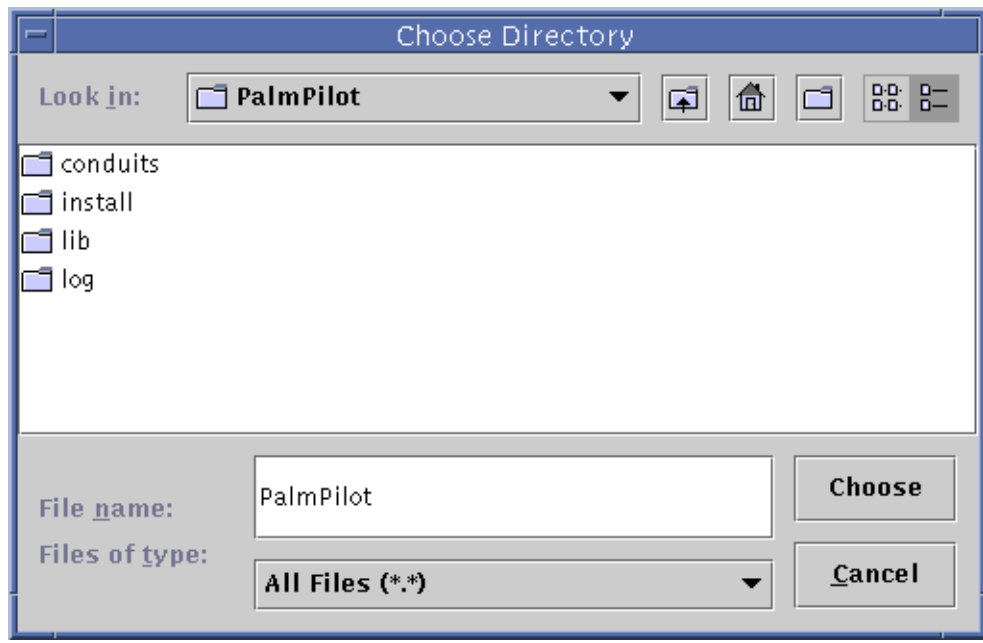

# コンジットの設定

「コンジット (Conduits)」タブには、PDA Sync アプリケーションで利用できる全 コンジットのリストが含まれています。コンジットは追加したり、削除したりする ことができるため、このリストの内容は変化します。アクティブなコンジットに は、チェックマークが付きます。次の図に示すように、同期では、アクティブなコ ンジットのみがすべて実行されます。

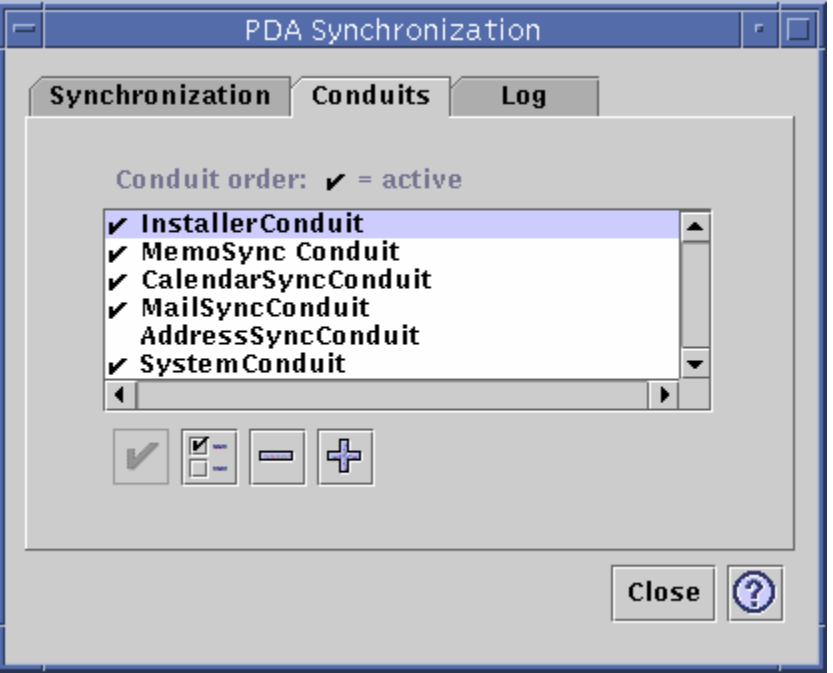

スクロールリストの下方にあるボタンは、リスト内の選択されているコンジットに 対して行うことができるアクションを表します (「新しいコンジットをリストに追 加」ボタン (「+」) は除く)。ポインタをボタンの上に置くと、そのボタンの近くに 小さなボタンタグが現れ、ボタンの簡単な説明が表示されます。このツールバーに は、次のボタンがあります。

- 「コンジットのアクティブ / 非アクティブを切り替え」 コンジットを有効また は無効にします。コンジットをアクティブにすると、次の同期で実行されます。
- 「コンジットの設定を変更」 選択されたコンジットの設定ダイアログボックス を表示します。複数のコンジットが選択されている場合は、このボタンは無効で す。

- 「コンジットをリストから削除」- 確認ダイアログボックスが表示され、リスト からコンジットを削除することができます。
- 「新しいコンジットをリストに追加」 ファイル選択ダイアログボックスが表示 され、新しいコンジットを追加することができます。

## カレンダコンジットの使用方法

カレンダの「カレンダコンジットを構成」ウィンドウでは、カレンダアプリケーショ ン間の予定の同期方法を指定することができます。次の図を参照してください。

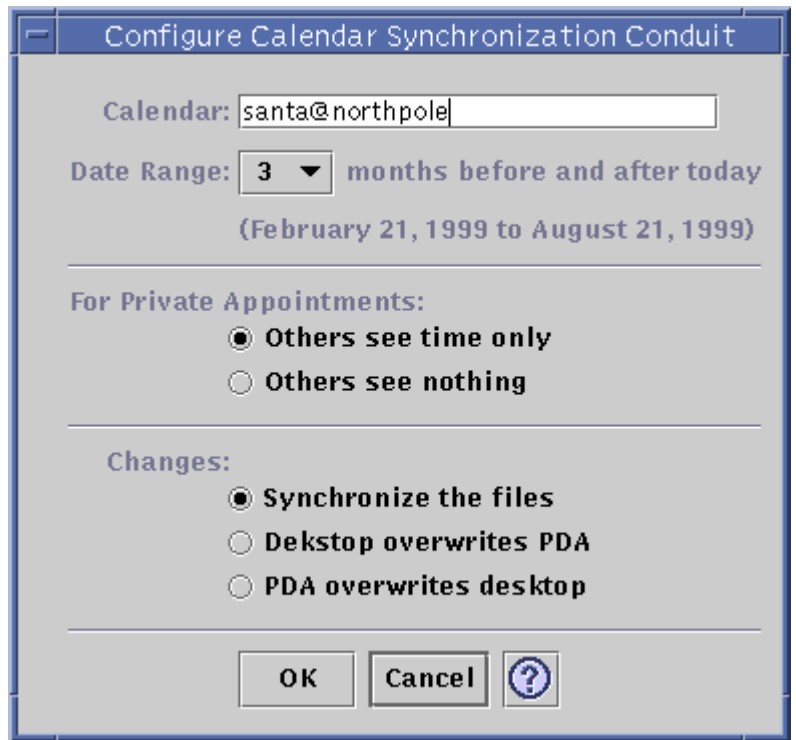

このウィンドウでは、次の設定を行うことができます。

- ホスト名の変更。デフォルトは user@host です。
- ワークステーションまたはサーバー上のベースカレンダの指定

- 同期させる期間の指定。デフォルトの範囲は6ヶ月です。
- 個人の予定について他人に見られてもよい情報の指定

「PalmPilot」のカレ

ンダレコードにメモが添付されていると、カレンダマネージャの「内容」フィールド に、<\*\*\*/home/*username*/PDASync/PalmPilot/calendar/notes/*12345.txt*\*\*\*> の形式でポインタが表示されます。

■ データの同期方法の変更

ファイルの同期 (デフォルト)

■ デスクトップと PDA のカレンダ情報のマージ

デスクトップによる PDA の上書き

■ ワークステーション側のカレンダ情報による、PDA 側のカレンダ情報の置き 換え

PDA によるデスクトップの上書き

■ PDA 側のカレンダ情報による、デスクトップ側のカレンダ情報の置き換え

### メモ帳コンジットの使用方法

「メモ帳コンジットを構成 (Configure Memo Synchronization Conduit)」ウィン ドウでは、デスクトップと PDA 間でテキストファイルの同期を行うことができま す (次の図を参照)。

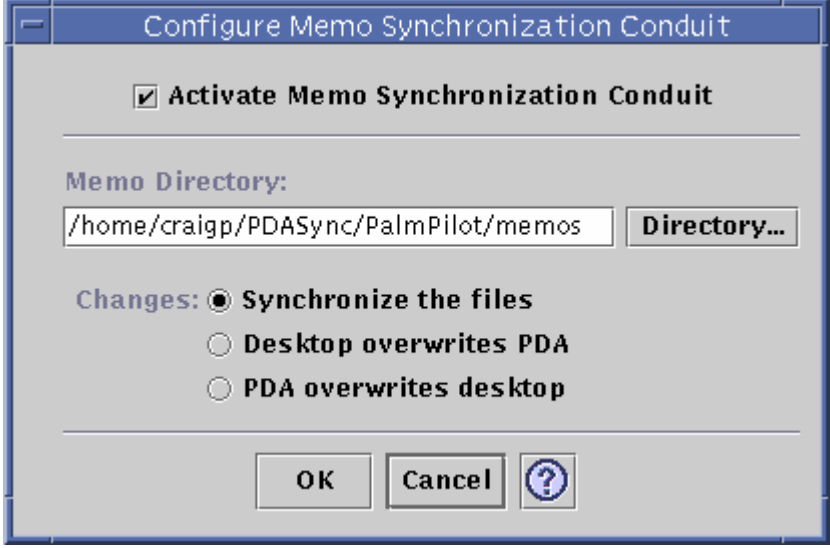

- データの同期方法を変更することができます。 ファイルの同期 (デフォルト)
	- デスクトップと PDA のメモ情報のマージ

デスクトップによる PDA の上書き

■ ワークステーション側のメモ情報による、PDA 側のメモ情報の置き換え

PDA によるデスクトップの上書き

■ PDA 側のメモ情報による、デスクトップ側のメモ情報の置き換え

memos ディレクトリには、たとえば仕事用と個人用というようにメモの種類別に ディレクトリを作成できます。同期させた場合、作成したディレクトリは PDA 側 ではカテゴリになります。逆に、PDA 側で新しいカテゴリを作成すると、同期させ た場合に、ワークステーション上ではファイルシステムのメモフォルダ内のディレ クトリになります。

### アドレス帳コンジットの使用方法

「アドレス帳コンジットを構成」ダイアログでは、アドレスアプリケーション間の 項目の同期方法を指定できます。

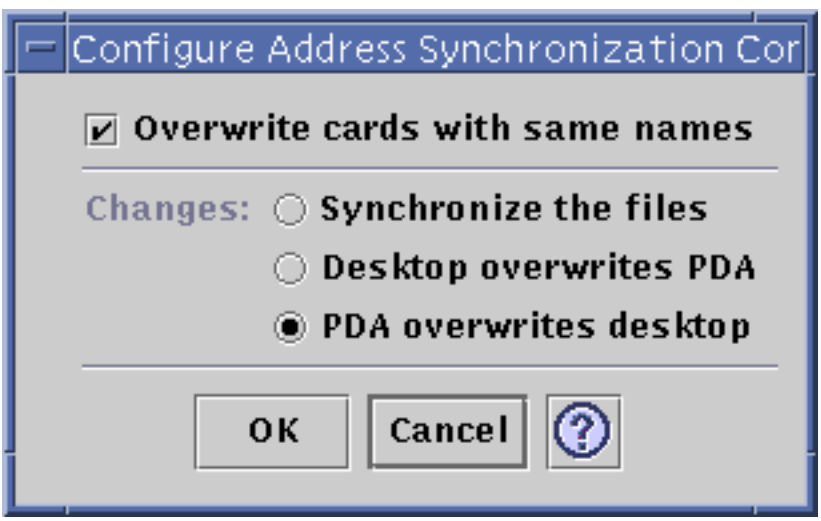

このウィンドウでは、次の設定を行うことができます。

■ 現在 PDA 上にあるファイルを上書きするかどうかの指定 (デフォルトでは無効)

注 **-** この機能を有効にすると、確認ダイアログボックスなしでファイルが上書きさ れます。

- アドレス・マネージャと PDA の Address Book での異なるフィールド間のマッピ ング。
- データ同期方法の選択。デフォルトでは、データをマージするよう設定されてい ます。

### システムコンジットの使用方法

「システムコンジットを構成 (Configure System Conduit)」ウィンドウでは、あらゆ るシステム情報、グラフィティのショートカット、および他のアプリケーションに

関連付けられていないすべての .pdbs と .prcs のバックアップを設定します。デ フォルトでは、PDA によってデスクトップが上書きされます。次の図を参照してく ださい。

注 **-** 「デスクトップが PDA に上書き (Desktop overwrites PDA)」は、PDA 側のす べての情報が壊れたか、失われた場合にだけ選択してください。

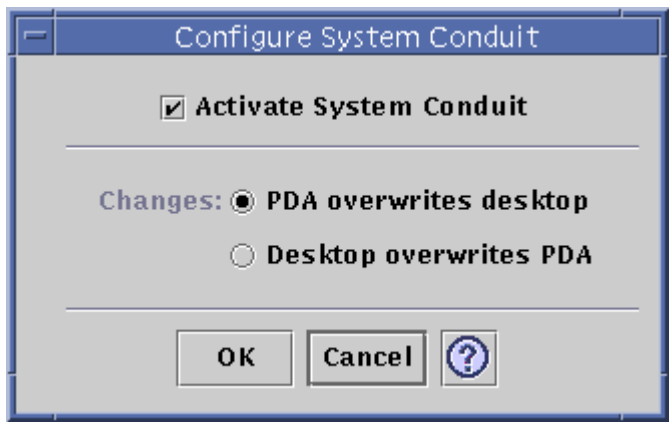

## メールコンジットの使用方法

「メールコンジットを構成 (Configure Mail Synchronization Conduit)」ウィンドウ は、PDA に INBOX の位置を知らせます。次の図を参照してください。

![](_page_27_Picture_97.jpeg)

このウィンドウでは、次の設定を行うことができます。

■ INBOX の IMAP 位置 (server.domain)、または INBOX のローカルの位置 (パスと ファイル名) の設定

IMAP 位置を設定する場合は、ログイン ID とパスワードも入力する必要があり ます。再入力しなくても済むように、入力したログイン ID とパスワードは保存 できます。ログイン ID とパスワードを保存しない場合は、このダイアログが表 示されるたびに同期が中断されます。デスクトップ側のメールボックスによって PDA 側のメールボックスが上書きされるように設定することもできます (デフォ ルトでは、この設定は無効になっています)。

注 **-** このオプションは、PDA の INBOX フォルダがデスクトップ側と同期してい ない場合にだけ使用してください。

メールの同期に関する他のすべての設定は、PDA 側で行います。同期させると、 PDA は自動的に次のことを行います。

- Outbox からのメールの送信
- 「Deleted」フォルダの削除されたメールの削除
- オプションで定義されている処理の実行

PDA 側のメール同期オプションでは、PDA に次の指示を出すことができます。

- メールボックス状態の両方向同期 (たとえば、添付ファイルなし、メッセージの 切り詰めなどの制限に従った、2 つの Inbox の同一化)。これは、「PDA parm」オプションを「All」に設定するのと同じです。
- Outbox からのみメールを送信し、取り出しなし。これは、「PDA parm」オプ ションを「Send Only」に設定するのと同じです。
- フィルタに従ったメールの同期。これは、「PDA parm」オプションを「Filter」 に設定するのと同じです。メッセージは、指定した長さに切り詰められます。こ の長さは、250、500、1000、2000、4000、6000、8000 のいずれかです。フィルタ は次の 2 通りの使い方をすることができます。
	- 特定の条件を持つメッセージを無視して、他のすべてのメッセージを取り出 す。
	- 特定の条件を持つメッセージを取り出して、他のすべてのメッセージを無視 する。

#### インストーラコンジットの使用方法

「Installer コンジットを構成 (Configure Installer Conduit)」ウィンドウでは、PDA にインストールするファイル (アプリケーションまたはデータベース) を指定するこ とができます。

![](_page_29_Picture_84.jpeg)

このウィンドウでは、次の設定を行うことができます。

- 現在 PDA 側にあるファイルを上書きするオプションの指定 (デフォルトでは無効 になっています)。このオプションを有効にすると、確認ダイアログボックスなし でファイルが上書きされます。
- PDA にインストールできる全ファイルの表示。現在デフォルトのインストール ディレクトリに含まれているすべてのファイルが表示されます。「Palm Pilot ア プリケーションを追加 (Add PalmPilot Applications)」ウィンドウを使用して、 ファイルを追加してください (次の図を参照)。リストからファイルを削除するに は、「-」ボタンをクリックします。次の同期で、リストのすべてのファイルがイ ンストールされます。

![](_page_30_Picture_120.jpeg)

デフォルトのインストールディレクトリ

は、\$HOME/PDASync/PalmPilot/install です。

### コンジットの追加

「コンジットを追加」ウィンドウから、PDA Sync に新しいコンジットを追加でき ます。追加するコンジットは、プルダウンメニューに表示される次の 3 つのカテゴ リから選択します。

- 「個人用」(デフォルト) Web などから独自に入手したコンジット
- 「デフォルト」– PDA Sync アプリケーションに付属しているデフォルトのコン ジットセット (Calendar、Memo、Address など)。削除されたデフォルトのコン ジットを置き換える場合は、このカテゴリのコンジットを使用してください。
- 「拡張」— パッケージによって自動的に追加される、Sun 社製以外のコンジッ ト。

デフォルトのディレクトリの \$HOME/PDASync/PalmPilot/conduits に、個人 用コンジットが含まれます。「インポート」ボタンは、選択されているファイル を「コンジット (Conduits)」タブのコンジットリストに追加します。「ファイル タイプ」プルダウンメニューのオプションは次のとおりです。

- $[All files]$   $-$  全ファイル
- 「.IAR files」 このファイルの種類は、コンジットに最も多く使用されるオ プションです。
- 「.ZIP files」 このファイルの種類は、コンジットにはそれほど使用され ないオプションです。
- 「.CLASS files」 コンジットのマニュアルにこの種類のファイルを読み込 むように明示してある場合にのみ、選択します。

#### 動作記録の表示

PDA Sync アプリケーションの 3 番目のタブ、「ログ」は、同期ごとの動作記録を表 示します。この領域は、縦と横方向にスクロールする読み取り専用のテキストフィー ルドで構成され、同期またはインストールのログがリアルタイムに表示されます。

デフォルトでは、ログの冒頭部分は、データウィンドウに上書きされます。ログ ファイルにはデータを追加していくことができるため (チェックマークの入ったボタ ンで開く「ログの属性」ダイアログを参照)、最近のログの冒頭部分がファイルの末 尾の部分であることがあります。このことは、ログを表示したとき、スクロール バーがウィンドウの最下部に位置することがあり、その場合は、上方向にスクロー ルすると、以前のログが表示されることを意味します。

デフォルトでは、同期が行われた日付はログの最上部と最下部に表示されます。 タイムスタンプ情報は、必要に応じて追加されます。また、「ログの属性」ダイア ログのオプションを使用して、ログに完全なデバッグ情報を表示するように設定す ることもできます。

ログはテキストファイル形式でディスクに保存されます。ログファイルは印刷する こともできます。

表示するよう指定していなくてもログが表示される唯一のケースは、同期中に問題 が発生した場合です。障害が発生した場合は、ビープ音が鳴り、ログに問題が発生 した場所が表示されるとともに、同期が中止されます。この場合に表示される情報 量は、適切と判断される範囲です。問題解決のために、「ログの属性」ダイアログ からデバッグ情報を有効にすることもできます。問題が発生した場合は、「同期処 理の属性」ダイアログの「同期処理後アプリケーションウィンドウをアイコン化す る (Iconify application window after synchronization)」の設定に関係なく、PDA Sync が自動的にアイコン表示になることはありません。

# **Netscape** アプリケーションの起動用ウィン ドウ

Netscape アプリケーションの起動用ウィンドウは、Solaris 7 – 11/99 リリースで新 たに追加された機能です。CDE デスクトップに関する情報は、『*Solaris* 共通デスク トップ環境 ユーザーズ・ガイド』を参照してください。

## **Netscape** アプリケーションの起動用ウィンドウ

「デスクトップアプリケーション」フォルダウィンドウには、新しい 4 つのアイコ ンが追加されています。この機能は、「アプリケーション・マネージャ」ウィン ドウに移動し、「デスクトップアプリケーション」をダブルクリックすること によってアクセスできます。次の新しいアイコンが追加されています。

- 「Netscape」 このアイコンをダブルクリックすると、Netscape ブラウザが表示 されます。
- 「Netscape Composer」 このアイコンをダブルクリックすると、Netscape Composer が開きます。このウィンドウを使用して、HTML ファイルを編集でき ます。「ファイルマネージャ」ウィンドウから「Netscape Composer」アイコン へ HTML ファイルをドラッグ&ドロップすることによって、「Netscape Composer」ウィンドウで HTML ファイルを開くこともできます。
- 「Netscape Mail」 このアイコンをダブルクリックすると、Netscape Messenger の Mailbox (INBOX) が表示されます。このウィンドウを使用して、電子メールを 送受信することができます。

■ 「Netscape News」 - このアイコンをダブルクリックすると、Netscape News が 開きます。このウィンドウを使用して、ニュースグループを新たに購読したり、 現在購読しているニュースグループを表示したりすることができます。